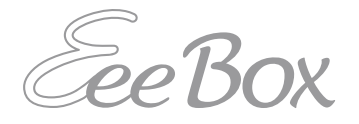

# **EeeBox PC**

# **Bruksanvisning**

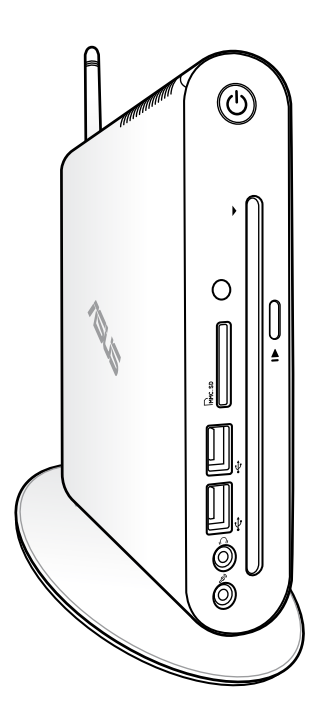

**EeeBox EB1503**

SW7300

Första utgåvan V1 April 2012

#### **Upphovsrätt © 2012 ASUSTeK COMPUTER INC. Alla rättigheter förbehållna.**

Ingen del av den här manualen, inräknat produkter och programvara som beskrivs i den, får reproduceras, överföras, kopieras, sparas i ett återvinningssystem eller översättas till något språk i någon form eller på något sätt, förutom dokumentation som behålls av köparen i uppbackningssyfte, utan skriftlig tillåtelse från ASUSTeK COMPUTER INC. ("ASUS").

Produkter och företagsnamn som nämns i bruksanvisningen kan vara eller inte vara respektive ägares registrerade varumärken eller upphovsrättsskyddade och används enbart för identifieringssyfte. Alla varumärken är de respektive ägarnas egendom.

Varje ansträngning har gjorts för att försäkra att innehållet i bruksanvisningen är korrekt och uppdaterad. Men tillverkaren garanterar ingenting beträffande innehållets riktighet och reserverar sig rätten att göra ändringar utan föregående information.

# Svenska

## Innehåll

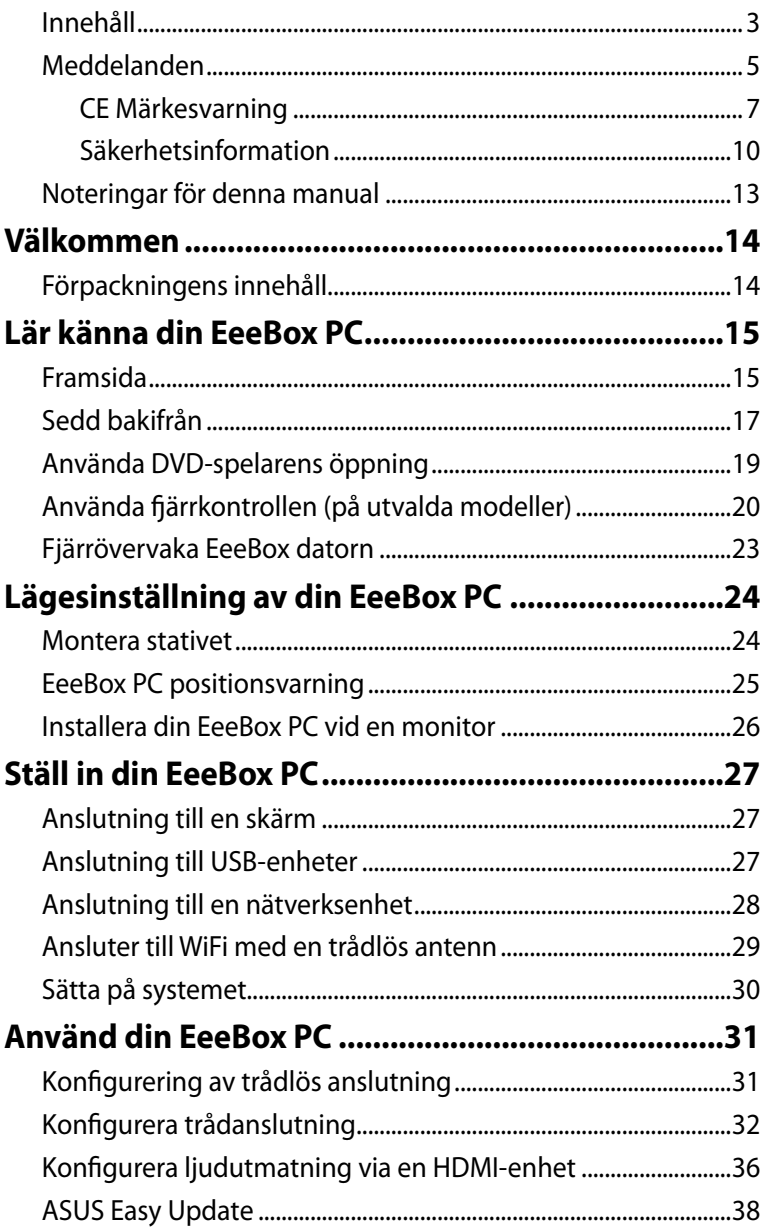

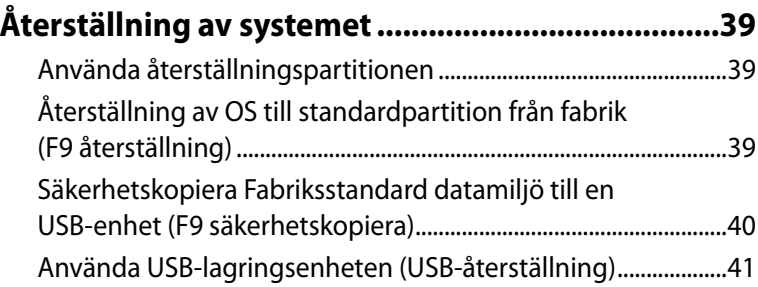

## <span id="page-4-0"></span>**Meddelanden**

#### **Informationsmeddelande om överensstämmelse med FCC (Federal Communications Commission Statement)**

Apparaten uppfyller paragraf 15 i FCC:s regler. Funktionen är underkastads följande två villkor:

- Apparaten får inte orsaka skadlig interferens och
- Apparaten måste acceptera alla typer av mottagen interferens inklusive interferens som kan orsaka oönskad funktion.

Utrustningen har testats och funnits uppfylla gränserna för en Klass B digital apparat, i enlighet med paragraf 15 i FCC:s regler. Gränserna har utformats för att ge rimligt skydd mot skadlig interferens i bostadsområde. Utrustningen genererar, använder och avger frekvensenergi och kan, om den inte installeras och används i enlighet med tillverkarens instruktioner, orsaka skadlig interferens på radiokommunikationer. Men det finns ingen garanti att interferensen inte inträffar i en speciell installation. Om utrustningen inte orsakar skadlig interferens på radio- eller TV-mottagning som kan bestämmas genom att sätta på eller stänga av utrustningen, uppmanas användaren att korrigera interferensen med en eller flera av följande åtgärder:

- Vrid eller flytta mottagarantennen.
- Öka avståndet mellan utrustning och mottagare.
- Anslut utrustningen till en kontakt på en annan krets än den där mottagaren är ansluten.
- Kontakta säljaren eller en erfaren radio-/TV-tekniker för hjälp.

**VARNING** Ändringar eller modifieringar som inte uttryckligen godkänts av garantin för denna produkt kan upphäva användarens behörighet att använda denna utrustning.

#### *Varning för RF-exponering*

Denna utrustning måste installeras och användas i enlighet med medföljande instruktioner, och antennen/antennerna som används för denna sändare måste monteras på ett avstånd av minst 20cm från varje person. De får inte placeras eller användas tillsammans med annan antenn eller sändare. Slutanvändare och installatörer måste ges instruktioner om antennmontering och villkor för sändarens drift för att på ett tillfredsställande sätt kunna uppfylla krav på RF-exponering.

#### **Deklaration om överensstämmelse (R&TTE direktiv 1999/5/EC)**

Följande poster fullständiga och anser relevanta och tillräckliga:

- Väsentliga krav såsom i [Artikel 3]
- Skyddskrav för hälsa och säkerhet såsom i [Artikel 3.1a]
- Test för elektrisk säkerhet i enlighet med [EN 60950]
- Skyddskrav för elektromagnetisk kompatibilitet i [Artikel 3.1b]
- Test för elektromagnetisk kompabilitet i [EN 301 489-1] & [EN 301 489-17]
- Effektiv användning av radiospektrumet såsom i [Article 3.2]
- Radiotest avpassad enligt [EN 300 328-2]

## **CE Märkesvarning**

## $\epsilon$ **CE märkning för enheter utan trådlös LAN/Bluetooth**

Den levererade versionen av denna enhet uppfyller kraven hos EEC direktiven 2004/108/EG "Elektromagnetisk kompatibilitet" och 2006/95/EC "Lågspänningsdirektivet"

## CE ® **CE märkning för enheter med trådlös LAN/ Bluetooth**

Denna utrustning uppfyller kraven hos Direktiv 1999/5/EG för Europeiska parlamentet och kommissionen från den 9 mars 1999 om radioutrustning och telekommunikationsutrustning och om ömsesidigt erkännande av utrustningens överensstämmelse.

## **Trådlös driftkanal för olika domäner**

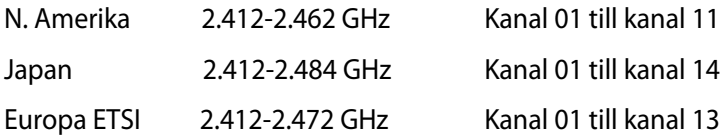

#### **Frankrike begränsade trådlösa frekvensband**

En del områden i Frankrike har begränsade frekvensband. Det värsta fallet av max tillåten ström inomhus är:

- 10mW för hela 2.4 GHzbandet (2400 MHz–2483.5 MHz)
- 100mW för frekvenser mellan 2446.5 MHz och 2483.5 MHz

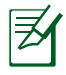

Kanalerna 10 till 13 inbegripet verkar i bandet 2446.6 MHz till 2483.5 MHz.

Det finns få möjligheter till användning utomhus: På privat egendom eller på den privata egendomen för offentliga personer, är användning föremål för en preliminär tillåtelseprocedur från Försvarsministeriet, med max tillåten ström på 100mW i bandet 2446.5–2483.5 MHz. Användning utomhus på allmän egendom är inte tillåtet.

I avdelningarna som listas nedan för hela 2.4 GHzbandet:

- Max tillåten ström inomhus är 100mW
- Max tillåten ström utomhus är 10mW

Avdelningar inom vilka användning av 2400–2483.5 MHzbandet är tillåtet med en EIRP på mindre än 100mW inomhus och mindre än 10mW utomhus:

- 01 Ain 02 Aisne 03 Allier
- 05 Hautes Alpes 08 Ardennes 09 Ariège
- 
- 24 Dordogne 25 Doubs 26 Drôme
- 
- 
- 
- 41 Loir et Cher 45 Loiret 50 Manche
- 55 Meuse 58 Nièvre 59 Nord
- 
- 
- 
- 70 Haute Saône 71 Saône et Loire
- 
- 
- 90 Territoire de Belfort 94 Val de Marne
- 
- 
- 11 Aude 12 Aveyron 16 Charente
	-
- 32 Gers 36 Indre 37 Indre et Loire
	-
	-
- 60 Oise 61 Orne 63 Puy du Dôme
- 64 Pyrénées Atlantique 66 Pyrénées Orientales
- 67 Bas Rhin 68 Haut Rhin
	-
- 75 Paris 82 Tarn et Garonne
- 84 Vaucluse 88 Vosges 89 Yonne
	-

Det här kravet kommer med stor sannolikhet att ändras med tiden, och göra det möjligt för dig att använda ditt trådlösa LANkort inom fler områden i Frankrike. Vänligen kontrollera med ART för senaste information (www.arcep.fr).

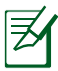

Ditt WLANkort sänder mindre än 100mW, men mer än 10mW.

#### **Informationsmeddelande om överensstämmelse med Canadian Department of Communications (Canadian Department of Communications Statement)**

Denna digitala apparat överskrider inte Klass B-gränserna för radiobrus från digital apparat, som anges i Radio Interference Regulations of the Canadian Department of Communications.

Denna Klass B digitala apparat uppfyller kanadensiska ICES-003.

#### **IC strålningsexponeringsuttalande för Kanada**

Denna utrustning uppfyller IC strålningexponeringsgräns som strålningsexponeringsgräns ställs fram för en okontrollerad miljö. För att bibehålla efterlevnad med IC RF exponering suppfyllelsekrav bör direkt kontakt med sändarantennen undvikas under sändning. Slutanvändare måste följa de specifika driftsinstruktioner för att tillfredsställa RF exponeringsuppfyllelse.

Användning gäller för följande två villkor:

- Denna utrustning får inte orsaka skadliga störningar och
- Denna utrustning måste acceptera alla mottagna störningar, inklusive störningar som kan orsaka oönskad användning.

## **REACH**

Uppfyller REACH (Registration, Evaluation, Authorization, and Restriction of Chemicals (Registrering, Värdering, Behörighet och Begränsning)) reglerande regelverk, vi publicerar de kemiska substanserna i våra produkter på ASUS REACH webbsida på http:// csr.asus.com/english/REACH.htm.

## <span id="page-9-0"></span>**Säkerhetsinformation**

Din EeeBox PC är designad och testad för att uppfylla den senaste standarden för säkerhet för informationsteknologisk utrustning. För att garantera din säkerhet är det emellertid viktigt att du läser igenom följande säkerhetsinstruktioner.

### **Installation av systemet**

- Läs igenom och följ alla instruktioner i dokumentationen innan du startar ditt system.
- Använd inte denna produkt nära vatten eller en värmekälla såsom en radiator.
- Montera systemet på en stabil yta med det medföljande stativet.
- Öppningarna i höljet är till för ventilationen. Blockera inte eller täck inte över dessa öppningar. Se till att det finns tillräckligt med utrymme runt systemet för ventilationen. För aldrig in föremål av något slag i ventilationsöppningar.
- Använd denna produkt i en miljö med en omgivande temperatur mellan 0 ˚C och 35 ˚C.
- Om du använder en förlängningssladd, se till att den totala ampereklassificeringen för enheten som kopplas in i förlängningssladden inte överstiger dess ampereklassificering.

## **Skötsel under användning**

- Gå inte på strömsladden eller låt något föremål stå på den.
- Spill inte vatten eller annan vätska på ditt system.
- När systemet är avstängt strömmar det ändå en liten mängd ström i enheten. Koppla alltid från all spänning, modem och nätverkskablar från strömuttaget innan systemet rengörs.
- Om du upptäcker följande tekniska problem med produkten, koppla ifrån strömsladden och kontakta en kvalificerad servicetekniker eller din återförsäljare.
- Strömsladden eller kontakten är skadad.
	- Strömsladden eller kontakten är skadad.
- Vätska har spillts i systemet.
- Systemet fungerar inte ordentligt trots att du följt driftsinstruktionerna.
- Systemet har tappats eller höljet är skadat.
- Systemets prestanda ändras.

#### **Varning för litiumjonbatteri**

**VARNING:** Risk för explosion om batteriet inte byts på rätt sätt. Byt bara mot samma eller likvärdig typ som rekommenderas av tillverkaren. Returnera använda batterier i enlighet med tillverkarens instruktioner.

#### **LASERPRODUKT-VARNING**

#### **KLASS 1 LASERPRODUKT**

#### **INGEN DEMONTERING Garantin gäller inte om produkten har demonterats av användare**

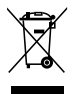

Kasta **INTE** EeeBox PC i hushållssoporna. Denna produkt har konstruerats för att möjliggöra korrekt återanvändning av delar och för återvinning. Symbolen med den överkorsade soptunnan indikerar att produkten (elektriska och elektroniska utrustningar samt knappcellsbatterier som innehåller kvicksilver) inte får kastas i de vanliga hushållssoporna. Sök efter lokala tjänster för återvinning av produkten.

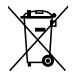

Kasta **INTE** batteriet i hushållssoporna. Symbolen med den överkorsade soptunnan indikerar att batteriet inte får kastas i de vanliga hushållssoporna. Sök efter lokala tjänster för batteriåtervinning.

#### **Uppfyllelse och deklaration av globala miljöbestämmelser**

ASUS följer det gröna konstruktionskonceptet för konstruktion och tillverkning av våra produkter och ser till att varje steg i produktens livscykel för en ASUS produkt är i linje med globala miljöbestämmelser. Dessutom redovisar ASUS relevant information baserat på reglerande krav.

Se http://csr.asus.com/english/Compliance.htm för information om redovisning baserat på de krav som ASUS uppfyller:

#### **Japan JIS-C-0950 Materialdeklaration EU REACH SVHC Schweiziska energilagar**

## **ASUS återvinning / Återtagningstjänst**

ASUS återvinning och återtagningsprogram kommer från vårt åtagande för att uppfylla den högsta standarden för att skydda vår miljö. Vi tror på att tillhandahålla lösningar för våra kunder att kunna ta ansvar för återvinning av våra produkter, batterier och andra komponenter samt förpackningsmaterial. Gå till http://csr.asus.com/ english/Takeback.htm för detaljerad information om återvinning för olika regioner.

#### <span id="page-12-0"></span>**ENERGY STAR-efterlevande produkt**

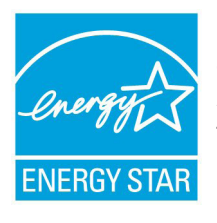

ENERGY STAR är ett samarbetsprogram mellan amerikanska EPA (Environmental Protection Agency) och amerikanska energidepartementet för att hjälpa oss alla att spara pengar och skydda miljön genom energieffektiva produkter och metoder.

knapp på tangentbordet.Alla ASUS-produkter som är märkta med ENERGY STAR-logotypen efterlever ENERGY STAR-standarden, och funktionen för strömhantering är aktiverad som standard. Monitorn och datorn försätts automatiskt i vila efter 15 och 30 minuter av användarinaktivitet. För att väcka datorn klicka med musen eller tryck på någon knapp på tangentbordet.

Gå till http://www.energy.gov/powermanagement för utförlig information om strömhantering och dess fördelar för miljön. Du kan också gå till http://www.energystar.gov för utförlig information om ENERGY STAR-samarbetsprogrammet.

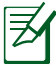

ENERGY STAR stöds INTE på FreeDOS-baserade produkter eller utan OS.

## **Noteringar för denna manual**

För att försäkra dig om att du utför vissa uppgifter riktigt, ska du observera följande symboler i bruksanvisningen.

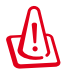

**VARNING!** Viktig information som du MÅSTE följa för att förhindra att du skadas.

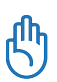

**VIKTIGT!** Instruktioner som du MÅSTE följa för att utföra en uppgift:

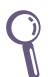

**TIPS:** Tips och användbar information som hjälper dig att utföra en uppgift.

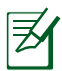

**NOTERA:** Ytterligare information för speciella situationer.

## **Välkommen**

<span id="page-13-0"></span>Gratulerar till ditt köp av EeeBox PC. Följande illustration visar innehållet i förpackningen för din nya EeeBox PC. Om någon av nedanstående delar är skadad eller saknas, kontakta din försäljare. Om något av föremålen nedan är skadade eller saknas, kontakta din återförsäljare.

## **Förpackningens innehåll**

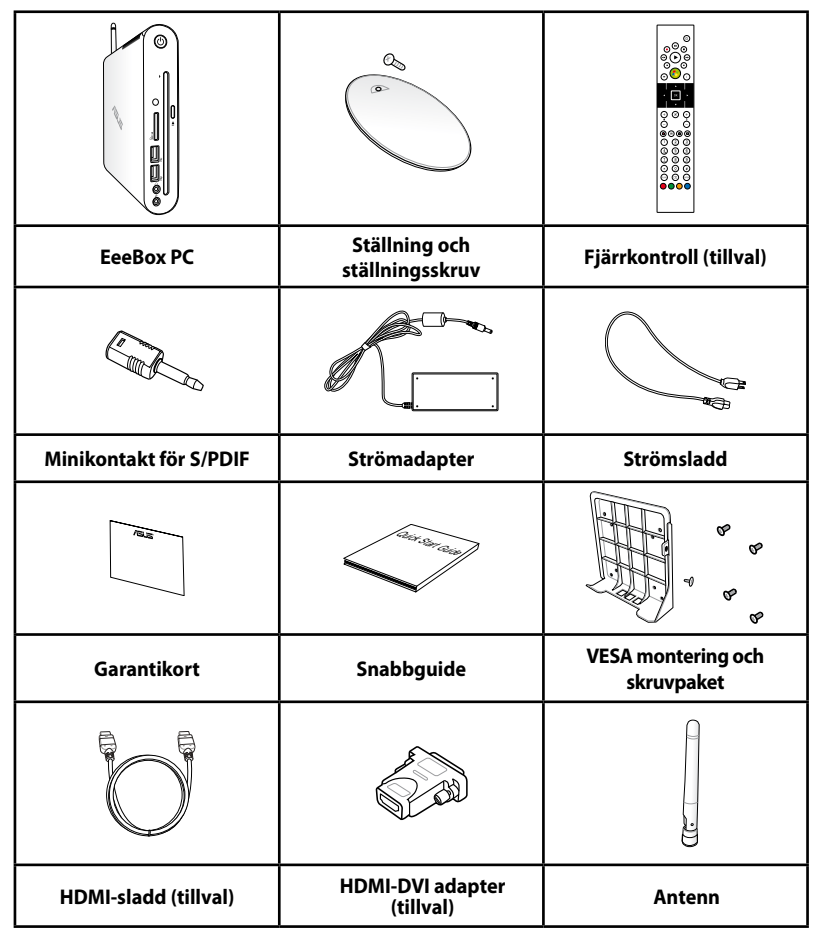

Om enheten eller dess komponenter inte fungerar eller krånglar vid normal och korrekt användning under garantiperioden, lämna den tillsammans med garantikortet till ASUS Servicecenter för byte av de defekta komponenterna.

## <span id="page-14-0"></span>**Framsida**

Se diagrammet nedan för att identifiera delarna på denna sida av systemet.

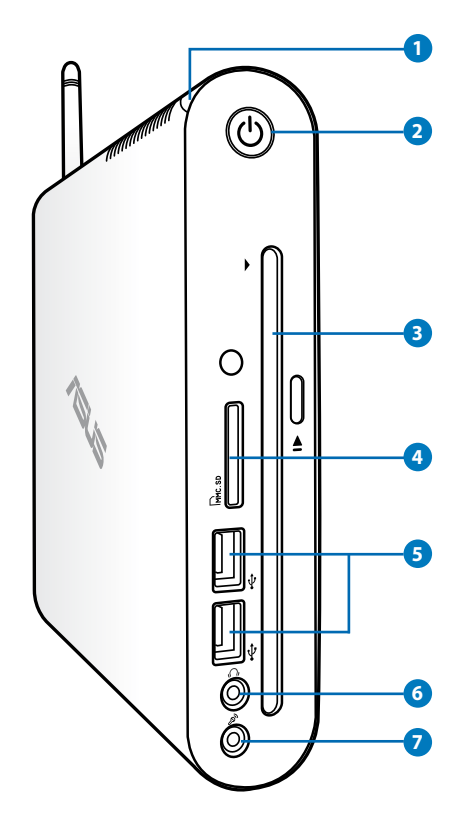

#### **1 Hårddisk-LED**

Hårddiskens LED-ljus blinkar när data skrivs in eller läses från hårddisken.

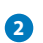

#### **2 Strömbrytare**

Med strömbrytaren slås systemet PÅ eller AV.

#### **3** O DVD-öppning **ERW** spelare

DVD-öppningens**+–** RW-spelare ger ett snabbt och enkelt sätt att skriva filer till en skiva.

#### **4 Minneskortenhet**

Den inbyggda minneskortläsaren läser MMC/SD/SDHC-kort som används i apparater som digitalkameror, MP3-spelare, mobiltelefoner och PDA.

#### **USB port 5**

USB (Universal Serial Bus)-enheten är kompatibel med USB-enheter som tangentbord, musenheter, kameror och hårddiskenheter.USB gör att många enheter kan köras samtidigt på en och samma dator med viss kringutrustning som fungerar som ytterligare inkopplingsplatser eller hubbar.

#### **Hörlur/ljudutgång 6**

Det stereohörlursuttaget används för att ansluta systemets ljudutgångssignal till förstärkta högtalare eller hörlurar. När detta uttag används avaktiveras automatiskt de inbyggda högtalarna. Anslut en kabel med en 3,5 mm minikontakt i uttaget för analog eller digital ljudöverföring.

## **7**<sup>2</sup>

#### **Mikrofonuttag**

Mikrofonuttaget är konstruerat för att ansluta mikrofonen som används vid videokonferenser, inspelning av berättarröst eller vanliga ljudinspelningar.

## <span id="page-16-0"></span>**Sedd bakifrån**

Se diagrammet nedan för att identifiera komponenterna på denna sida för systemet. Illustrations/Diagram.

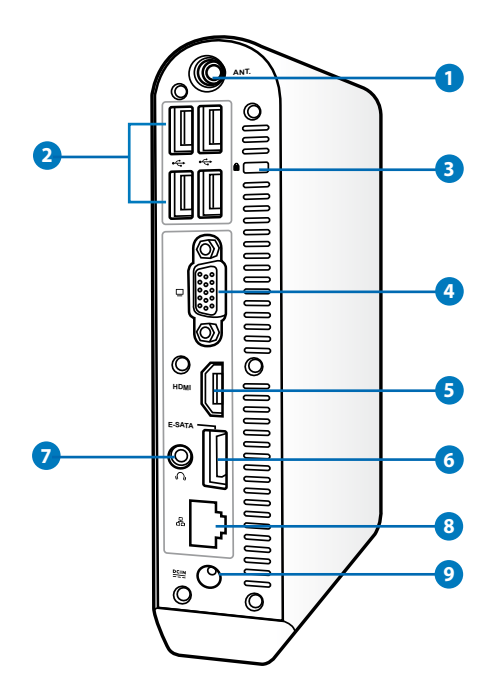

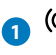

#### **1 Uttag för trådlös antenn**

Uttaget används för att ansluta medföljande signalmottagaren för trådlös antenn.

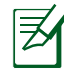

Antennen kan sättas i/tas bort efter behov. Fäst antennen på Eeebox PC:n för bättre signalmottagning när Wi-Fi används.

#### **2 USB port**

USB (Universal Serial Bus) porten är kompatibel med USBenheter såsom tangentbord, musenheter, kameror och hårddiskar.USB gör att många enheter kan köras samtidigt på en och samma dator med viss kringutrustning som fungerar som ytterligare inkopplingsplatser eller hubbar.

#### **3 Kensington® låsport**

Kensington® låsport säkrar Notebook PC genom att de Kensington®-kompatibla EeeBox PC-säkerhetsprodukterna. De här säkerhetsprodukterna inkluderar vanligtvis en metallkabel och lås som förhindrar EeeBox PC att flyttas från ett fast objekt. En del säkerhetsprodukter kan också innehålla en rörelsedetektor, som avger ett larm när den flyttas.

#### **4 Skärm (Monitor)-utgång**

15-pin D-submonitorporten stöder en standard VGAkompatibel enhet som exempelvis en monitor eller projektor, för att möjliggöra tittande på en större, extern skärm.

#### **F** HDMI port

HDMI (High Definition Multimedia Interface) porten stödjer en Full-HD enhet såsom en LCD-TV eller monitor för tittande på en större extern skärm.

#### **6 E-SATA E-SATA Port (på utvalda modeller)**

Extern SATA eller eSATA möjliggör extern anslutning av Serial-ATA enheterna som skapats för att användas inuti datorn. Den är upp till sex gånger snabbare är befintlig USB 2.0 och 1394 för externa lagringslösningar och är också inkopplingsbar under drift med skärmade kablar och kontakter på upp till två meter.

#### **Hörlur/ljudutgång (S/PDIF ut) 7**

Det stereohörlursuttaget används för att ansluta systemets ljudutgångssignal till förstärkta högtalare eller hörlurar. När detta uttag används avaktiveras automatiskt de inbyggda högtalarna. Anslut en kabel med en 3,5 mm minikontakt i uttaget för analog eller digital ljudöverföring.

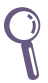

För S/PDIF utfunktioner används den medföljande minikontakten till S/PDIF-adaptern, för att ansluta förstärkaren.

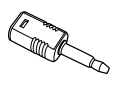

#### <span id="page-18-0"></span><mark>8</mark> 品 LAN port

Den åtta-pin RJ-45 LAN-porten stödjer en standard Ethernet-kabel för anslutning till ett lokalt nätverk.

#### **Inström (DC 19V) 9**

Den medföljande strömadaptern konverterar växelström till likström för användning med detta uttag. Strömförsörjning via detta uttag ger ström till datorn. För att förhindra skador på datorn bör alltid medföljande strömadapter användas.

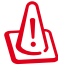

Strömadaptern kan bli varm till het vid användning. Täck inte över adaptern och håll den borta från kroppen.

## **Använda DVD-spelarens öppning**

Sätt in skivan i DVD-spelarens öppning med skivans etikettsida riktad åt vänster.

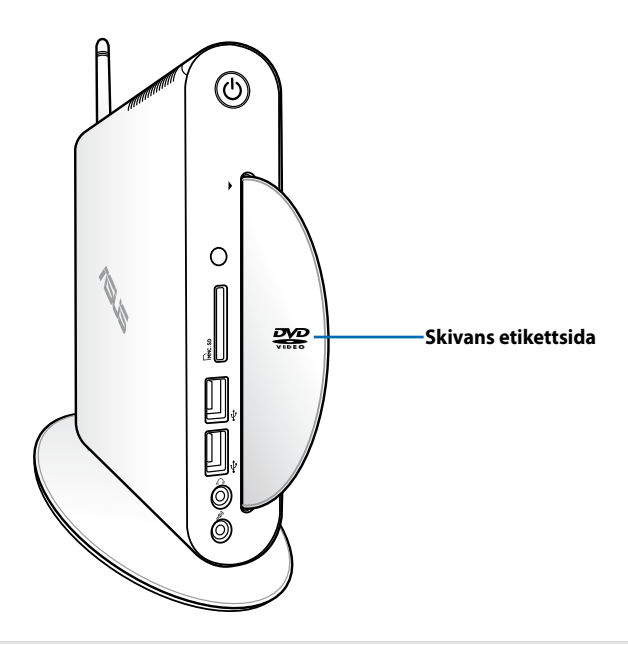

## <span id="page-19-0"></span>**Använda fjärrkontrollen (på utvalda modeller)**

Använd fjärrkontrollen för att starta Windows® MCE (Mediacenter) eller för att kontrollera TotalMedia Center uppspelning av mediafiler. Se nästa sida för att bekanta dig med funktionerna hos fjärrkontrollens knappar.

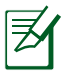

Fjärrkontrolltyp och MCE funktioner kan variera mellan olika modeller.

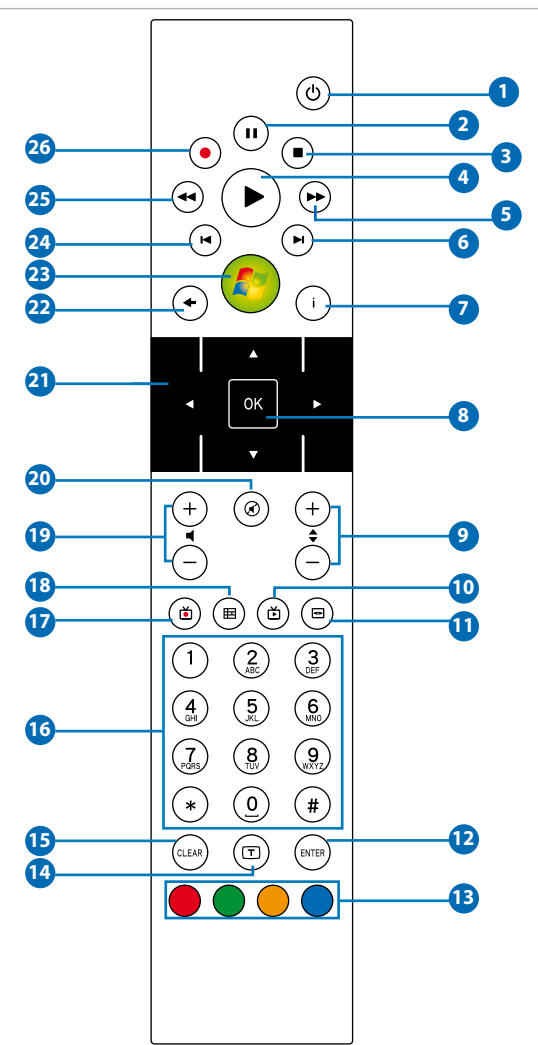

- **Ström:** Tryck för att växla mellan på och standby-läge. (Se till **1**att Ström På med fjärrkontroll är aktiverad i BIOS innan denna funktion används.)
- **Paus:** Tryck för att göra paus i en uppspelning. **2**
- **Stopp:** Tryck för att stoppa uppspelningen av en mediafil. **3**
- **Spela:** Tryck för att spela en mediafil. **4**
- **S** Snabbspolning framåt: Tryck för att snabbspola en mediafil framåt.
- **Nästa spår:** Tryck för att gå till nästa spår. **6**
- **Information:** Tryck för att visa programinformation under Windows MCE eller andra menyalternativ.
- **OK:** Tryck för att bekräfta en aktivitet. **8**
- **Kanal upp/ned:** Tryck för att byta TV-kanaler.\* **9**
- **Video**: Tryck för att starta videomenyn i Windows MCE. **10**
- **Musik:** Tryck för att starta musikmenyn i Windows MCE. **11**
- **Enter**: Tryck för att bekräfta ett val. **12**
- **Färgknappar:** Tryck för att komma åt menyalternativ i Windows **13** MCE eller i text-TV-läge. (Knappfunktionerna varierar mellan olika platser.)
- **Text-TV på/av:** Tryck för att slå på/stänga av text-TV-läge. **14** (Denna funktion är endast tillgänglig på vissa platser.)
- **Rensa:** Tryck för att ta bort inmatad information.
- **Numeriska knappar:** Tryck för att ange ett nummer eller välj en kanal.\*
- **TV:** Tryck för att starta TV-menyn i Windows MCE.
- **Bilder:** Tryck för att starta bildmenyn i Windows MCE.
- **Volym upp/ned:** Tryck för att öka/minska volymen.
- **Tyst:** Tryck för att stänga av ljudutmatningen.
- **Fyr-vägs navigeringsknappar:** Tryck för att rulla genom menyalternativ.
- **Återgå:** Tryck för att återgå till föregående sida.
- **Windows MCE:** Tryck för att öppna Windows MCE.
- **Föregående spår:** Tryck för att återgå till föregående spår.
- **Spola tillbaka:** Tryck för att spola tillbaka en mediafil.
- **Inspelning:** Tryck för att starta inspelning av TV.\*

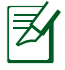

\*TV-funktionen är endast tillgänglig på vissa platser.

## <span id="page-22-0"></span>**Fjärrövervaka EeeBox datorn**

EeeBox PC datorn har en inbyggd IR-mottagare som konstruerats för fjärrkontrollen. När du installerar EeeBox PC datorn till baksidan av monitorn och dessutom blockerar IR-mottagaren kan fjärrkontrollen bli mindre känslig.

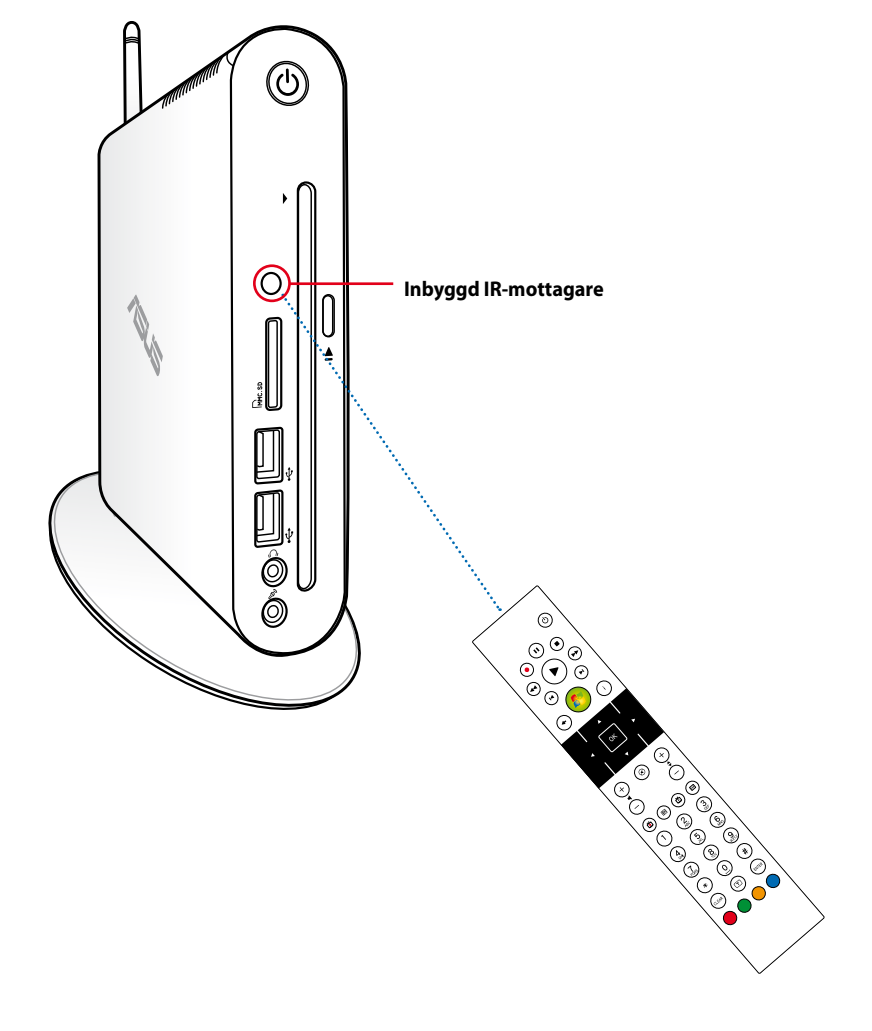

# <span id="page-23-0"></span>**Lägesinställning av din EeeBox PC**

## **Montera stativet**

Ställ upp din EeeBox PC med det medföljande stativet. Så här gör du:

- 1. Leta upp skruvhålen på undersidan av EeeBox PC.
- 2. Rikta in stativets skruv med PC:ns skruvhål och fäst därefter stativet vid PC:n med ett mynt.

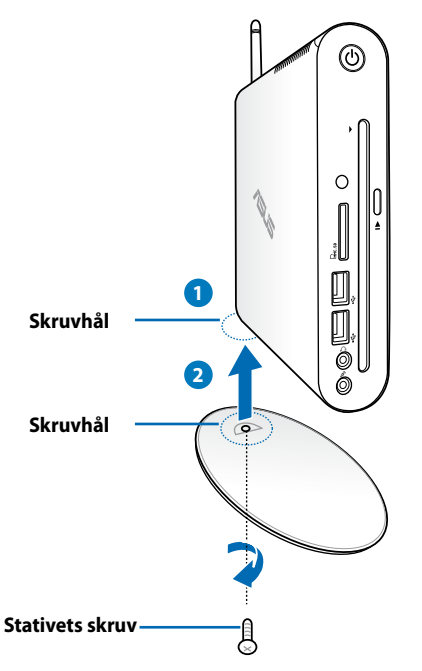

Du kan också placera din EeeBox PC dator på skrivbordet utan ställning.

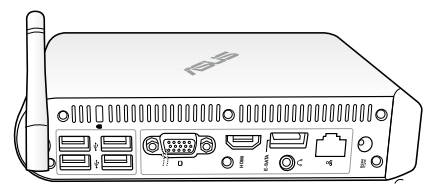

## <span id="page-24-0"></span>**EeeBox PC positionsvarning**

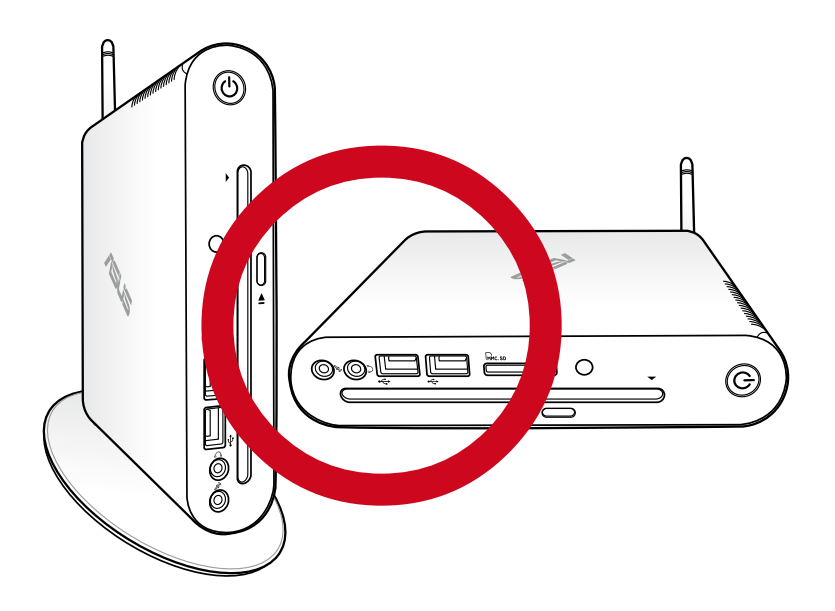

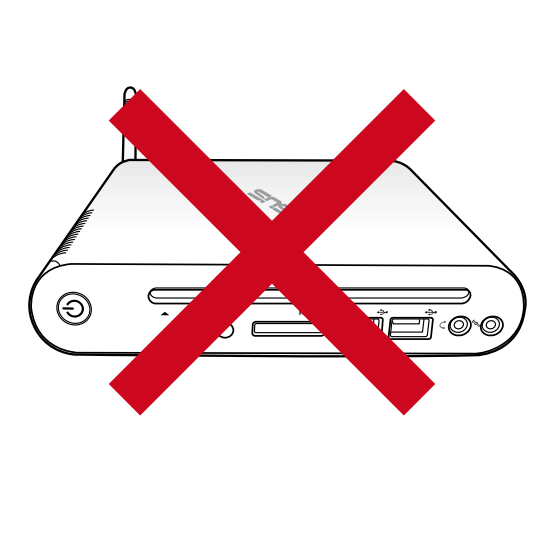

## <span id="page-25-0"></span>**Installera din EeeBox PC vid en monitor**

Du kan också installera din EeeBox PC till baksidan av en monitor. Så här gör du:

1. Sätt fast VESA monteringssatsen på din monitor med fyra skruvar.

> För att fästa VESA monteringssatsen måste din monitor uppfylla VESA75 eller VESA100 standard.

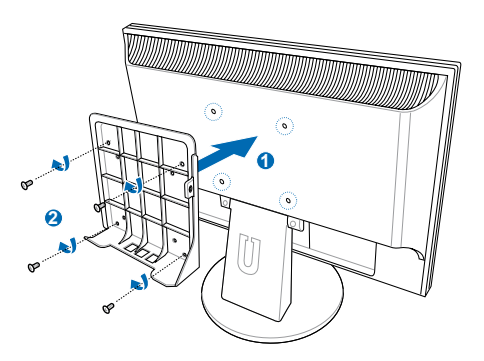

- 2. Ta ut skruven på baksidan av Eeebox PC:ns högra mittsektion ( **3** ). Behåll skruvarna för senare användning.
- 3. Placera din EeeBox PC på VESA-infattningen och observera korrekt inpassning och fäst därefter PC:n på VESA-infattningen med de medföljande skruvarna. Ställningens skruv (samma som användsför att fästa ställningen på PC:n) ska vara i bottenhålet. Den platthuvade skruven ska vara i hålet till höger. Den platta skruvmejseln passar i hålet till höger ( **4** ).

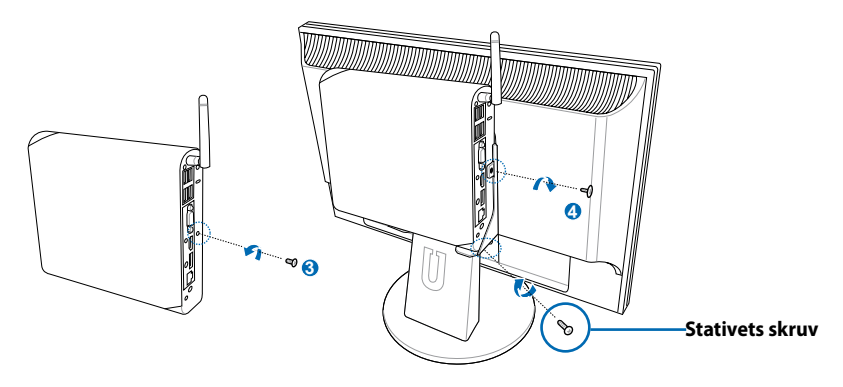

<span id="page-26-0"></span>Du måste ansluta kringutrustningen innan du använder din EeeBox PC.

## **Anslutning till en skärm**

Anslut ena änden av den medföljande HDMI/DVI kabeln till en LCD-TV eller en LCD-monitor ( **1** ) och den andra änden till **HDMI/Skärm (monitor) utgång** porten på systemets bakre panel ( **2** ).

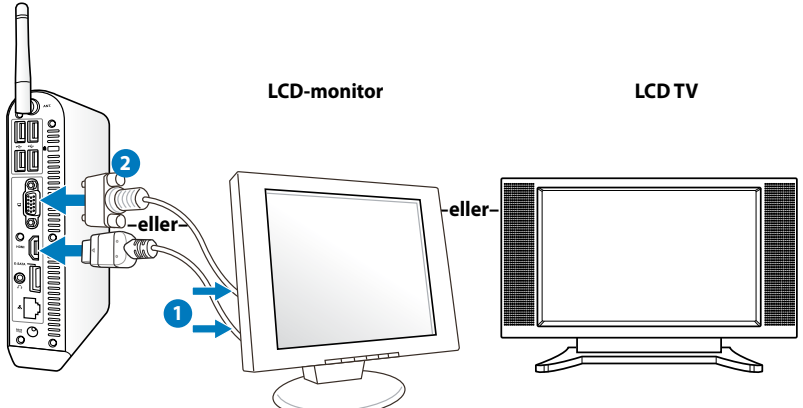

## **Anslutning till USB-enheter**

Anslut USB-enheter såsom kabelanslutna/trådlösa tangentbord (varierar mellan olika platser), musenheter och skrivare till **USB**-

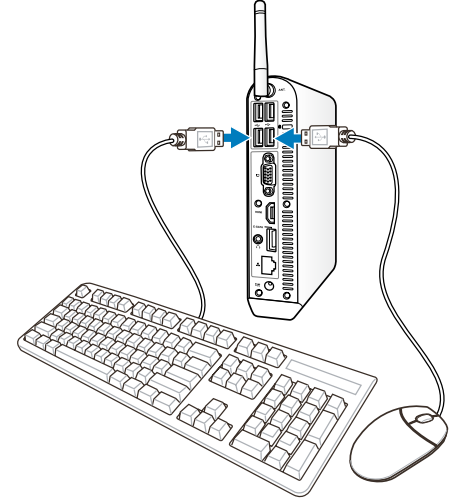

## <span id="page-27-0"></span>**Anslutning till en nätverksenhet**

Koppla en ände av nätverkskabeln till **LAN**-porten på systemets baksida och den andra änden på en hub eller brytare.

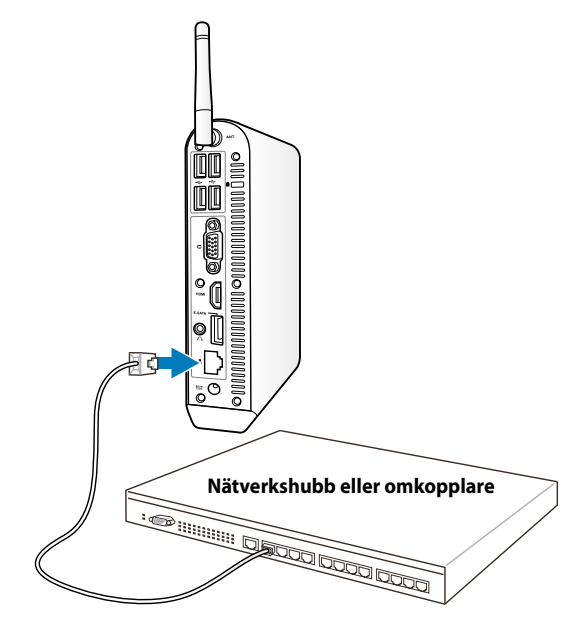

**Nätverkskabel med RJ-45-kontakter**

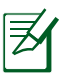

När man ansluter till en nätverkskabel är det valfritt att använda den trådlösa antennen.

## <span id="page-28-0"></span>**Ansluter till WiFi med en trådlös antenn**

Den trådlösa antennen medföljer för att förbättra mottagningen av trådlösa signaler. Antennen kan sättas i/tas bort efter behov. Fäst antennen på Eeebox PC:n för bättre signalmottagning när Wi-Fi används

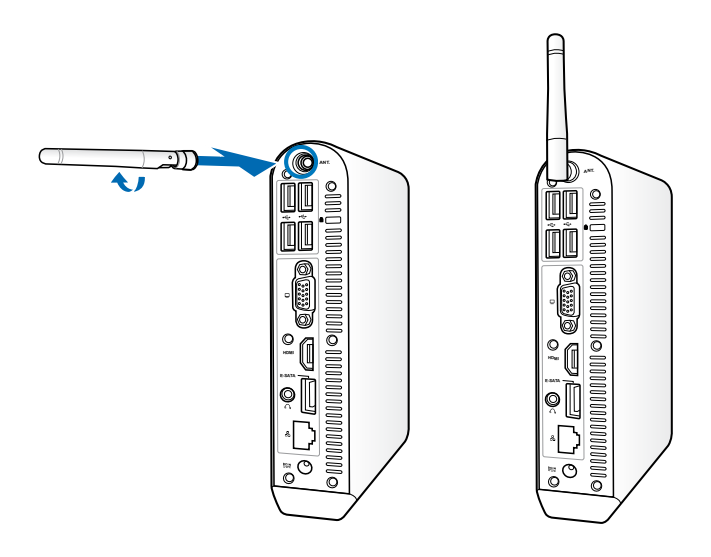

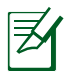

När EeeBox PC:n är installerad på en skärm med VESA-infattning, kan skärmen blockera och påverka anttenens signalmottagning.

## <span id="page-29-0"></span>**Sätta på systemet**

Anslut den medföljande AC-adaptern till **DC IN**-kontakten på systemets baksida och tryck därefter på **strömbrytaren** på framsidan, för att sätta på systemet.

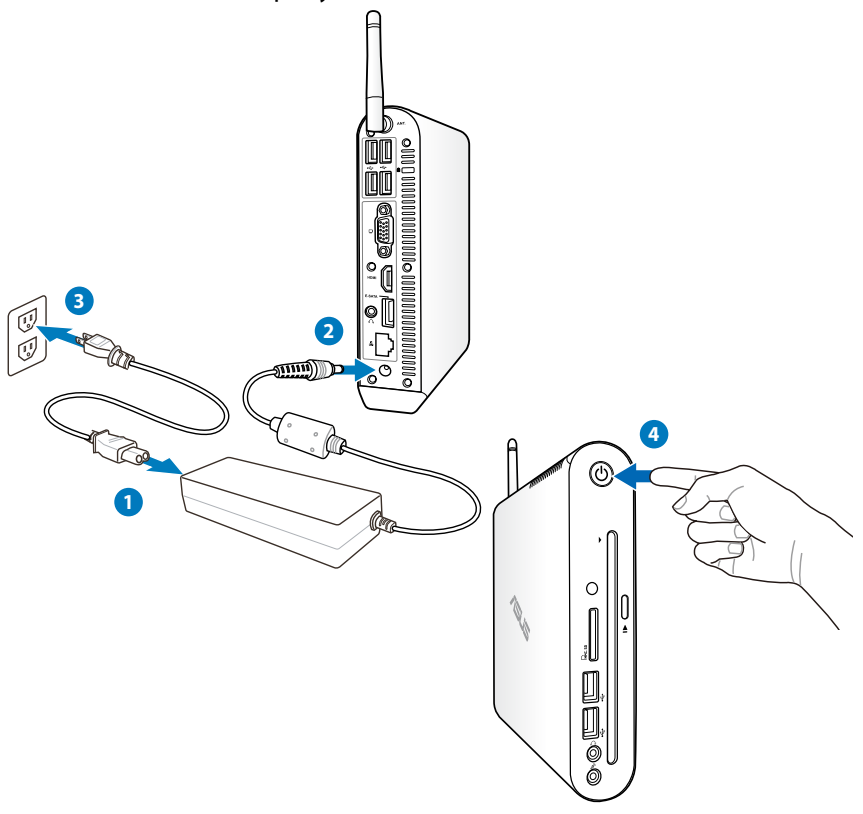

- Koppla ifrån strömadaptern eller stäng av strömkontakten för att minimera strömförbrukningen när EeeBox PC:n inte används.
- Ändra inställningen för strömhantering i Windows® kontrollpanel. Detta för att garantera att din EeeBox PC är inställd på låg energiförbrukning och samtidigt är fullt funktionsduglig.

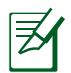

För att gå in i BIOS inställningarna tryck på **<F2>** upprepade gånger under starten.

# **Använd din EeeBox PC**

<span id="page-30-0"></span>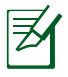

Alla skärmbilder i detta avsnitt ges endast i referenssyfte. Verkliga skärmbilder kan variera mellan olika operativsystem. Besök ASUS Webbplats www.asus.com för senast tillgänglig information.

## **Konfigurering av trådlös anslutning**

För att ansluta till ett trådlöst nätverk ska du följa nedanstående instruktioner:

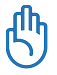

Av säkerhetsskäl, anslut INTE till ett osäkert nätverk. I annat fall kan den skickade informationen utan kryptering vara synlig för andra.

- 1. Klicka på den trådlösa nätverksikonen med en orange stjärna ad i Windows® meddelandefältet.
- 2. Välj den trådlösa anslutningspunkt du vill ansluta till från listan och klicka på **Anslut** för att skapa anslutningen.
	- Om du inte hittar den önskade anslutningspunkten klicka på ikonen uppdatera **<sup>f</sup>** i övre högra hörnet för att uppdatera och söka i listan igen.

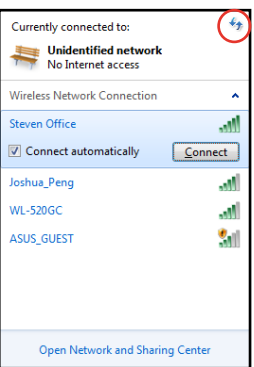

- 3. Vid anslutningen kan du behöva ange ett lösenord.
- 4. När anslutningen har etablerats visas anslutningen i listan.
- 5. Du kan se den trådlösa nätverksikonen all i aktivitetsfältet.

## <span id="page-31-0"></span>**Konfigurera trådanslutning**

#### **Använda en dynamisk IP / PPPoE nätverksanslutning:**

1. Högerklicka på nätverksikonen med en gul varningstriangel **Fil** i Windows® aktivitetsfältet och välj **Öppna Nätverks- och delningscenter.**

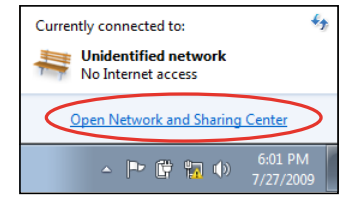

2. Klicka på **Ändra inställningar för nätverkskort** i den vänstra blå fältet.

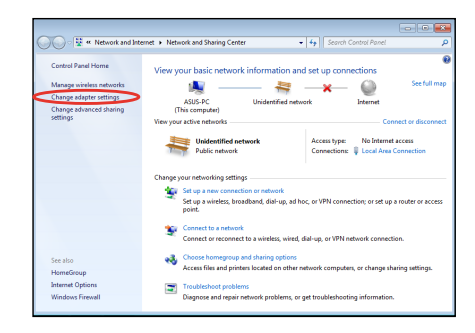

3. Högerklicka på **Anslutning till lokalt nätverk** och välj **Egenskaper**.

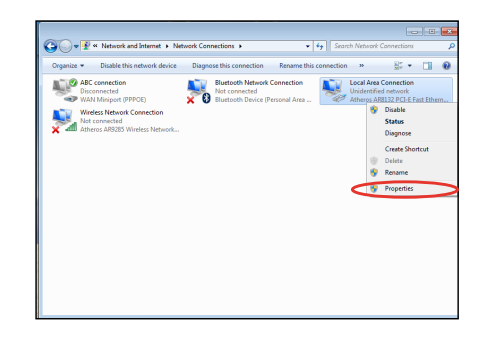

4. Markera **Internet Protocol Version 4 (TCP/IPv4)** och klicka på **Egenskaper**.

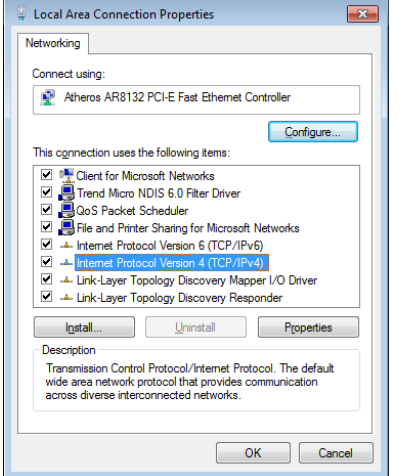

5. Markera det första alternativet **Erhåll en IPadress automatiskt** och klicka på **OK**.

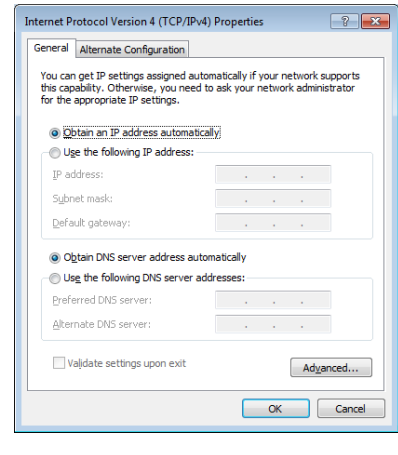

#### *(Fortsätt med följande steg om PPPoE används)*

6. Återgå till **nätverks- och delningscenter** och klicka sedan på **skapa en ny anslutning eller ett nytt nätverk**.

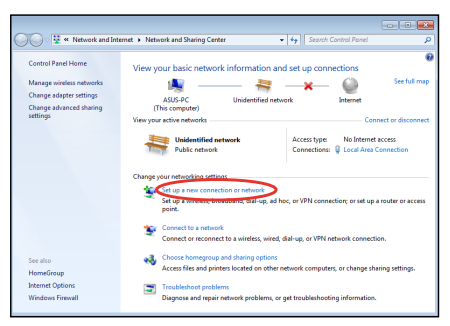

#### 7. Välj **Anslut till Internet**  och klicka på **Nästa**.

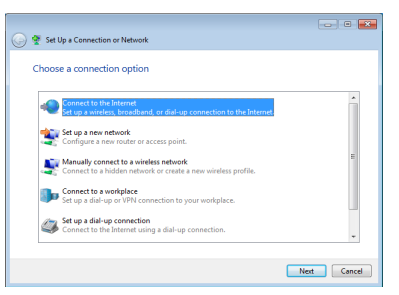

9. Ange ditt användarnamn och lösenord och anslutningsnamn. Klicka på **Anslut**.

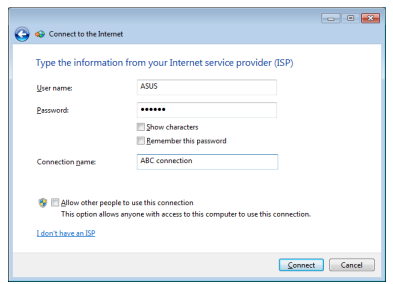

11. Klicka på nätverksikonen i aktivitetsfältet och klicka på den anslutning som du just skapade.

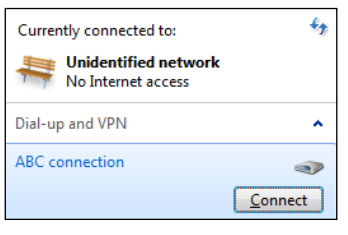

8. Välj **Bredbandsanslutning (PPPoE)** och klicka på **Nästa**.

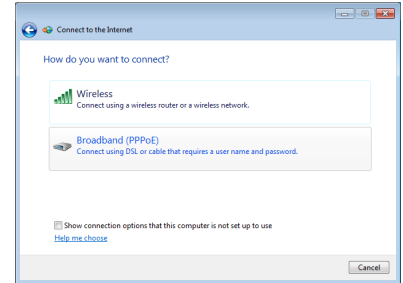

10. Klicka på **Stäng** för att avsluta konfigurationen.

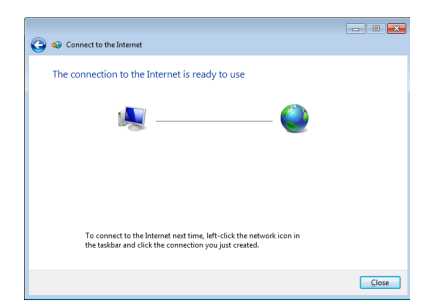

12. Ange ditt Användarnamn och Lösenord. Klicka på **Anslut** för att ansluta till Internet.

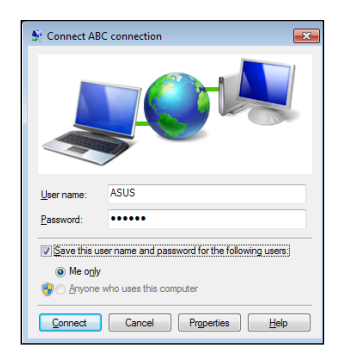

#### **Använda en statisk IP:**

- 1. Upprepa steg 1-4 under Använda en dynamisk IP / PPPoE nätverksanslutning för att starta den statiska IP nätverkskonfigurationen.
- 2. Markera det andra alternativet **Använd följande IP-adress**.
- 3. Ange IP-adressen, nätmask Standard-gateway från din internetleverantör.
- 4. Om så behövs ange önskad DNS-serveradress och Alternativ DNS-server

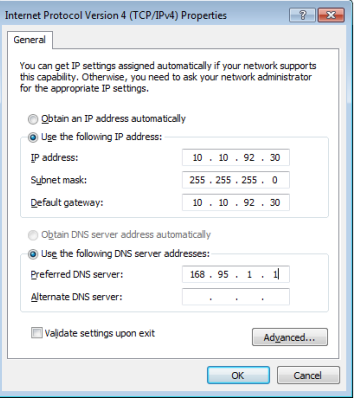

5. När alla relaterade värden angetts klicka på **OK** för att skapa nätverksanslutningen.

## <span id="page-35-0"></span>**Konfigurera ljudutmatning via en HDMI-enhet**

Om du använder din TV med en HDMI-anslutning som en ljudutgångsenhet, anslut den till din hemmabio-PC och följ stegen nedan för att konfigurera ljudinställningar:

1. Högerklicka på ikonen **Volymmixer** i Windows® aktivitetsfält och klicka på **Uppspelningsenheter**.

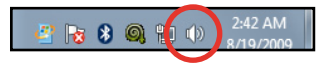

- 2. I uppspelningsfönstret väljer du **Digital utmatningsenhet (HDMI)** och klickar på **Ange som standard**.
- 3. Klicka på **Konfigurera** och inställningsfönstret för högtalarna poppar upp.

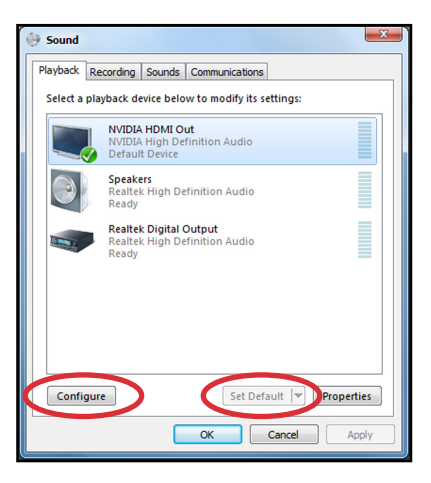

4. Välj **Stereo** och klicka på **Nästa**.

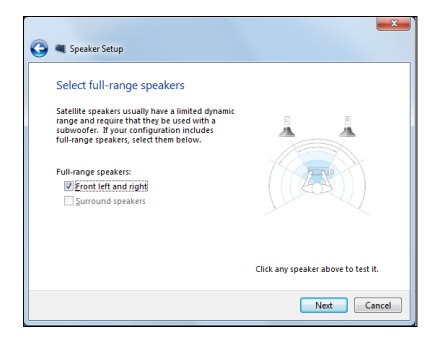

- 5. Markera rutan**Front vänster och höger** och klicka sedan på **Nästa**.
- 6. Klicka på **Avsluta** för att avsluta högtalarinställningen.

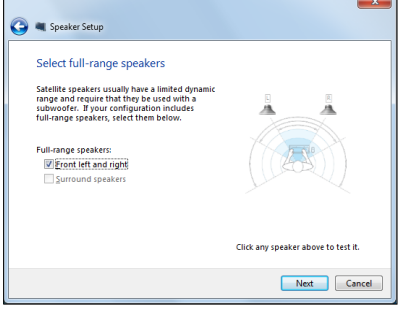

## <span id="page-37-0"></span>**ASUS Easy Update**

ASUS Easy Update är ett program som automatiskt sparer och laddar ner de senaste BIOS, drivrutinerna och applikationerna till din

- 1. Från Windows® meddelandefält högerklickar du på ikonen **ASUS Easy Update (ASUS uppdatering)**.
- 2. Välj **Schedule (Schemalägg)**  för att ställa in hur ofta du vill uppdatera ditt system.
- 3. Välj **Update** (**Uppdatera)** för att aktivera uppdateringen.

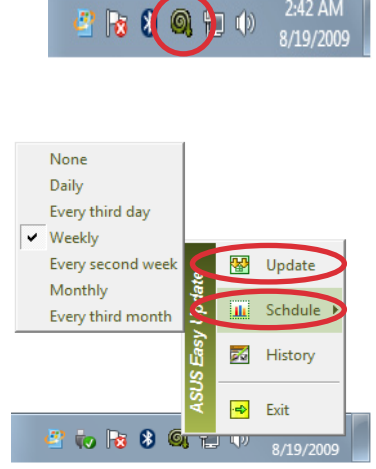

2:42 AM

4. Klicka på **OK** för att visa de poster som du kan ladda ned.

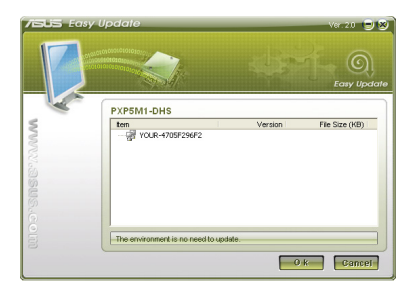

5. Markera de poster som du vill ladda ned och tryck på **OK**.

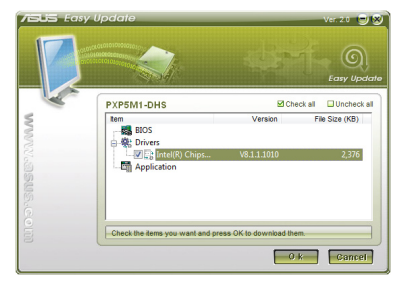

## <span id="page-38-0"></span>**Använda återställningspartitionen**

Återställningspartitionen innehåller en bild av operativsystemet, drivrutinerna och tillbehör som är installerade i ditt system från fabrik. Återställningspartitioner ger en omfattande återställninglösning som snabbt återställer ditt systems program till dess ursprungsstatus, förutsatt att din hårddisk fungerar som den ska. Innan du använder återställningspartitionen bör du kopiera dina datafiler (såsom Outlook PST filer) till en USB-enhet eller en nätverksenhet och notera alla anpassade konfigurationer (såsom nätverksinställningar).

## **Återställning av OS till standardpartition från fabrik (F9 återställning)**

- 1. Tryck på [F9] under start.
- 2. Välj **Windows setup [EMS Enabled]** när denna post visas och tryck på [Enter].
- 3. Välj önskat språk och klicka på **Nästa**.
- 4. Välj **Återställ OS till standardpartitionen** och klicka på **Nästa**.
- 5. Standardpartitionen från fabrik kommer att visas. Klicka på **Nästa**.
- 6. Data på standardpartitionen kommer att rensas. Klicka på **Återställ** för att starta systemåterställningen.

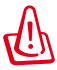

Du kommer att förlora alla dina data på den valda partitionen. Se till att du säkerhetskopierar dina viktiga data innan.

7. När återställningen är klar tryck på **Reboot** för att starta om systemet.

#### **Säkerhetskopiera Fabriksstandard datamiljö till en USB-enhet (F9 säkerhetskopiera)**

- 1. Upprepa steg Step 1-4 i föregående avsnitt.
- 2. Välj **Säkerhetskopiera fabriksmiljön till en USB-enhet** och klicka på **Nästa**.
- 3. Anslut en USB-enhet till din dator och påbörja säkerhetskopieringen fabriksstandardmiljön.

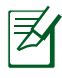

Storleken som krävs på den anslutan USB-lagringsenheten bör vara större än 15 GB. Den verkliga storleken kan variera beroende på din datormodell.

4. Välj en önskad USB-lagringsenhet om du har fler än en USBlagringsenhet ansluten till din EeeBox PC och klicka på **Nästa**.

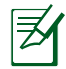

Om det redan finns en partition med korrekt storlek på den valda USB-lagringsenheten (exempelvis en partition som har används som säkerhetskopieringspartition) kommer systemet att visa denna partition automatiskt och återanvända den för säkerhetskopiering.

5. Baserat på de olika situationerna i föregående steg kommer data på den valda USB-lagringsenheten eller på den valda partitionen att rensas bort. Klicka på **Säkerhetskopiera** för att börja säkerhetskopiera.

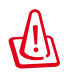

Du kommer att förlora alla data på den valda USB-lagringsenheten eller på den valda partitionen. Se till att du säkerhetskopierar dina viktiga data innan.

6. När säkerhetskopieringen av standardmiljön från fabrik är klar tryck på **Reboot** för att starta om systemet.

## <span id="page-40-0"></span>**Använda USB-lagringsenheten (USBåterställning)**

När återställningspartitionen i ditt system kraschar använd då USB-lagringsenheten för att återställa systemet till fabriksstandardpartitionen eller fabriksdatamiljön till hela hårddisken.

- 1. Anslut USB-lagringsenheten som du säkerhetskopierade fabriksdatamiljön till.
- 2. Tryck på <ESC> vid start och skärmen **Välj bootenhet**  visas. Välj USB:XXXXXX för att starta från den anslutna USBlagringsenheten.
- 3. Välj önskat språk och klicka på **Nästa**.
- 4. Välj **Återställ** och klicka på **Nästa**.
- 5. Välj en uppgift och klicka på **Nästa**. Uppgiftsalternativ:

#### **• Återställ endast OS till standardpartitionen**

 Välj detta alternativ om du enkelt vill återställa OS till fabriksstandardpartitionen. Detta alternativ raderar alla data på systempartitionen "C" och behåller partition "D" oförändrad. När du klickar på **Nästa** kommer standardpartitionen från fabrik att visas. Klicka på **Nästa** igen.

#### **• Återställ hela hårddisken**

 Välj detta alternativ om du vill återställa din EeeBox PC till standardstatus från fabrik. Detta alternativ kommer att radera all data på din hårddisk och skapa en ny systempartition som enhet "C", en tom partition som "D" och en återställningspartition.

- 6. Data på standardpartitionen från fabrik eller på hela hårddisken kommer att rensas beroende på vilket alternativ du valde i föregående steg. Klicka på **Återställ** för att starta uppgiften.
- 7. När återställningen är klar tryck på **Reboot** för att starta om systemet.

## **ASUS contact information**

#### **ASUSTeK COMPUTER INC.**

Address 15 Li-Te Road, Peitou, Taipei, Taiwan 11259<br>
Telephone +886-2-2894-3447 +886-2-2894-3447  $\begin{array}{ccc}\n\text{Fax} & \text{Fax} \\
\text{F-mail} & \text{F36-2-2890-7798} \\
\text{F-mail} & \text{F36-2-2890-7798}\n\end{array}$ E-mail **E-mail info@asus.com.tw**<br>
Web site **info@asus.com.tw** www.asus.com.tw

#### **Technical Support**

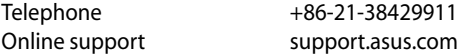

#### **ASUS COMPUTER INTERNATIONAL (America)**

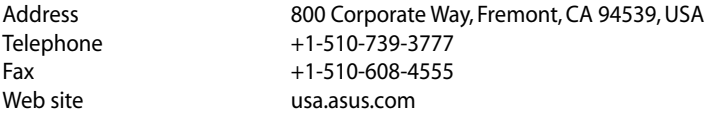

#### **Technical Support**

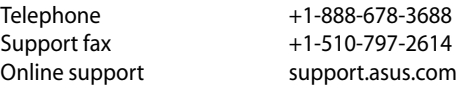

#### **ASUS COMPUTER GmbH (Germany and Austria)**

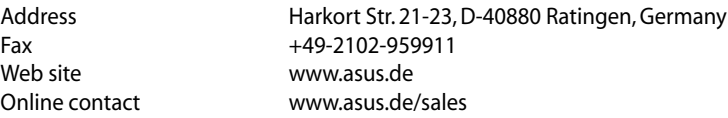

#### **Technical Support**

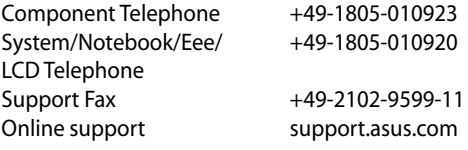